# Fortbildung MOODLE - Aktivität: TEST

## Inhaltsverzeichnis

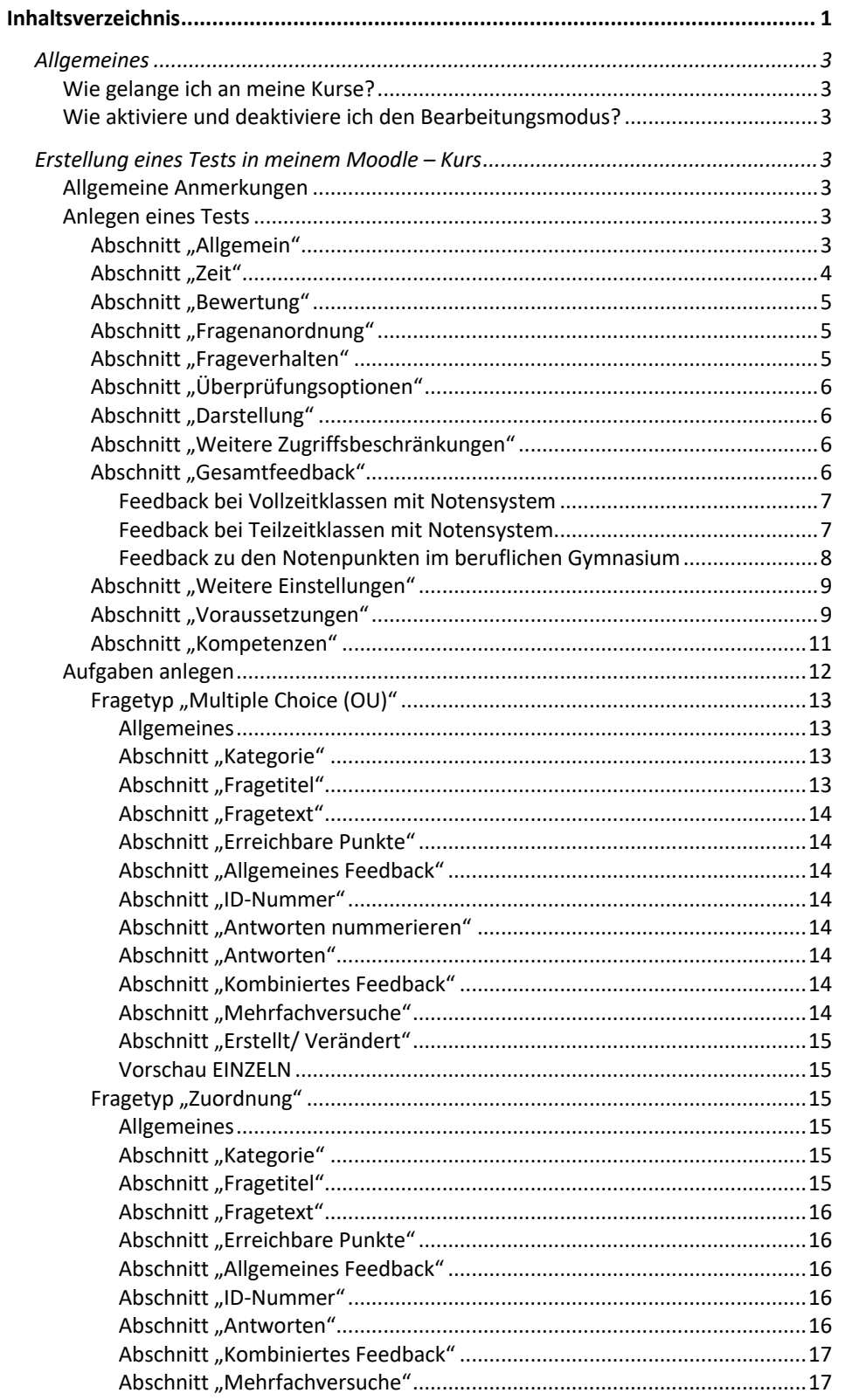

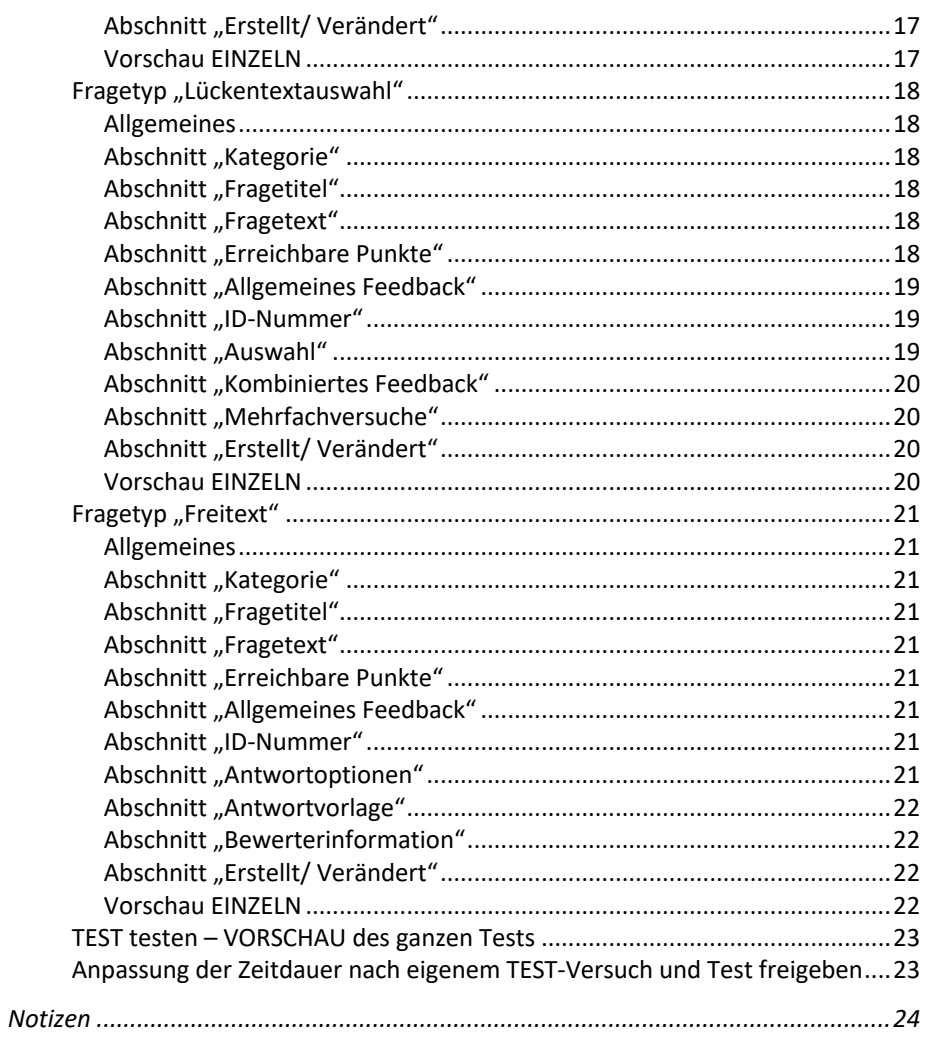

© T. Kard (im März 2021) Korrekturlesung: Frau Tennert/ Frau Sanow

Stand: Dienstag, 23. März 2021

## Allgemeines

#### Wie gelange ich an meine Kurse?

- über das Menü auf der linken Seite (ggf. oben links auf den grauen Button **der I**mit den drei weißen Strichen klicken, falls das Menü geschlossen ist)
- unter dem Punkt "Meine Kurse" stehen alle Kurse, in denen Sie als LK eingeschrieben sind
- die Unterrichtskurse ganz unten (bitte nach unten scrollen)

## Wie aktiviere und deaktiviere ich den Bearbeitungsmodus?

- klicken Sie in Ihrem Kurs rechts oben auf das Zahnrad  $\bullet$ >> Untermenü öffnet sich
- klicken Sie auf "Bearbeiten einschalten" >> Den Bearbeitungsmodus erkennen Sie an den vielen zusätzlichen Zeichen und Buttons, die dann zu sehen sind.

## Erstellung eines Tests in meinem Moodle – Kurs

## Allgemeine Anmerkungen

- mit Moodle lassen sich Tests erstellen, die, bei richtiger Anwendung, diesen am Ende auch sofort bewerten
- diese Bewertung ist aber nicht für alle Fragetypen möglich
- Tests können bei der Erstellung (je nach verwendetem Fragetyp) sehr arbeitsintensiv sein
- der zeitliche Aufwand minimiert sich natürlich, je öfter man so einen Test erstellt und mit den verschiedenen Fragetypen umgeht
- auch wird der zeitliche Aufwand durch die Angabe der Lösung und Bepunktung beeinflusst
- Fragen, die man erstellt hat, gehen in einen Fragepool, d.h. man kann diese Fragen später für andere Tests (sogar kursübergreifend – wenn man das einstellt) nutzen
- ist der Fragepool nur groß genug, dann ist so ein Test durchaus auch mal in 5 Minuten zusammengestellt

## Anlegen eines Tests

- Sie haben Ihren Kurs in den Bearbeitungsmodus geschaltet
- wählen Sie im jeweiligen Themenbereich (also dort, wo der Test entstehen soll) im Feld rechts "Aktivität anlegen..."  $\rightarrow$ Test aus >> neues Fenster geht auf
- an den einzelnen Zeilen befindet sich ein <sup>8</sup> klicken Sie darauf, um mehr Informationen zu erhalten

## Abschnitt "Allgemein"

- geben Sie bei "Namen" ein: "Test" mit Thema des Testes

#### in der Beschreibung setze ich immer folgenden Text ein

Installations-, Übersichtsschalt- und Stromlaufpläne Lösen Sie die Aufgaben des Testes. Dazu haben Sie 30 Minuten Zeit. Der Test ist geöffnet von: 11:05 bis 11:45Uhr. Die Bewertung können Sie nach Testschließung (19.02.2021 nach 11:45Uhr) einsehen! Beachten Sie, dass die vollständige Bewertung erst NACH meiner Kontrolle vorhanden sein kann! Sie erhalten dann eine Nachricht von mir!

*Abbildung 1: Beispieltext für Beschreibung*

! Beachte: Der Text muss wegen der genauen Zeitbestimmung später nach Testerstellung ggf. nochmals geändert werden.

- wenn Sie eine Beschreibung einsetzen, die auch die SuS sehen sollen, dann aktivieren Sie das nachfolgende Kästchen

## Abschnitt "Zeit"

- Testöffnung hier wird festgelegt, ab wann der Test gestartet werden kann (Datum UND Uhrzeit)
- Testschließung hier wird festgelegt, wann der Test geschlossen wird (Datum UND Uhrzeit)

## ! Beachte: Wenn Testöffnung UND/ODER Testschließung gesetzt ist UND verwendet werden soll, dann muss das Kästchen dahinter aktiviert werden!

Anmerkung: Es macht Sinn den Zeitbereich zwischen "Öffnen" und "Schließen" etwas länger zu wählen als der Test dauern soll. Somit ermöglicht man den SuS den späteren Einstieg, falls Sie nicht sofort in Moodle und den Kurs reingekommen sind. Wenn ich einen Test anlege, der eine Dauer von 30 Minuten hat, dann stelle ich in der Regel zwischen "Öffnen" und "Schließen" einen Unterschied von 40 Minuten ein, auf KEINEN Fall mehr, denn die SuS werden untereinander kommunizieren, das lässt sich nicht vermeiden.

Zeitbegrenzung – hier wird die Dauer des Tests festgelegt

! Beachte: Die Dauer lässt sich i.d.R. oft NACH der Erstellung der Aufgaben und einem Testdurchlauf genau bestimmen. Dann kann man die Zeit immer noch anpassen!

Wenn die Zeit abgelaufen ist – hier steht eine Auswahl zur Verfügung. Dabei geht es darum, wie sich Moodle verhalten soll, wenn die Zeit abgelaufen ist, die SuS aber noch nicht fertig sind

Anmerkung: Ich persönlich wähle hier: "Der Testversuch wird automatisch abgegeben"

#### Abschnitt "Bewertung"

- hier interessiert mich eigentlich nur der Eintrag "Erlaubte Versuche"  $\rightarrow$  für Test auf 1 stellen!

Anmerkung: Es ist möglich, dass Tests auch durch Mehrfachversuche gelöst werden können. Dann aber ist es möglich je Versuch und je Aufgabe1 prozentual Punkte abzuziehen – wäre ja dann keine 1 mehr. Das macht z.B. dann Sinn, wenn die SuS auf jeden Fall die richtigen Antworten auswählen bzw. geben sollen. Dabei gibt es ja auch einen Lerneffekt. Man kann diese Art des Tests dann z.B. als Übungstest nutzen.

## Abschnitt "Fragenanordnung"

- aktivieren Sie zunächst "Mehr anzeigen..."
- hier kann man festlegen, wie die Fragen/ Aufgaben im Test angezeigt werden können
- bei Aufgaben in der Technik ist es sinnvoll "Neue Seite" auf "Jede Frage" zu belassen, alles andere muss man selbst mal testen, ob es sinnvoll ist
- Navigation hier können Sie festlegen, ob die Fragen in der von IHNEN festgelegten Reihenfolge erscheinen ODER ob die SuS zwischen den Aufgaben selbständig "hin und her" springen dürfen – ich lasse für mich "Selbstgewählt"

#### Abschnitt "Frageverhalten"

- aktivieren Sie zunächst "Mehr anzeigen..."
- Antworten innerhalb der Frage mischen lasse ich auf: JA

Anmerkung: wenn Sie z.B. eine Multiple Choice-Aufgabe verwenden, so sollte hier ein Mischen der Antworten möglich sein – das System ordnet dann bei den SuS die Antworten unterschiedlich an, so hilft es nicht zu sagen: "Der erste Punkt ist richtig", da dieser beim nächsten SuS dann an zweiter Stelle aufgeführt wird

> Frageverhalten – hier auf "Später Auswertung" setzen (andere Auswahl auch möglich – aber sinnvoll?)

<sup>1</sup> ACHTUNG: Nicht jeder Fragetyp (Aufgabentyp) lässt den Punktabzug zu (z.B. Freitexteingabe – hier muss man immer selbst tätig werden.

## *Abschnitt "Überprüfungsoptionen"*

- Empfehlung für einen tatsächlichen Test  $\rightarrow$  siehe Abbildung

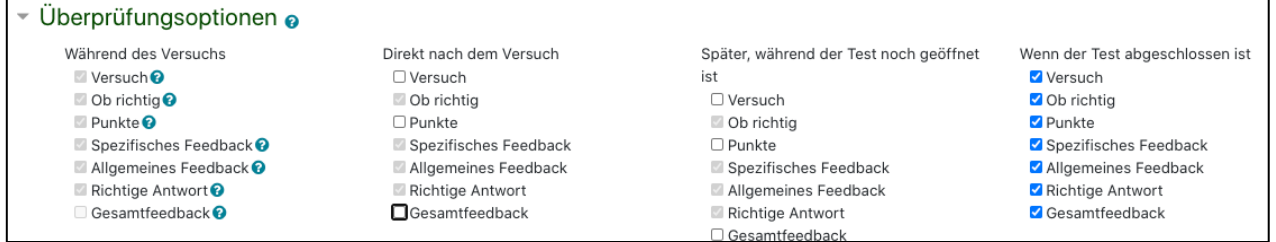

*Abbildung 2: Überprüfungsoptionen*

hier wird festgelegt, wann eine Antwort auf die Frage ausgewertet werden soll, dabei sollte die Auswertung – sprich der Vergleich zwischen abgegebener Lösung und richtiger Lösung mit Bewertung – erst angezeigt werden, wenn der Test geschlossen ist – das wäre dann NACH Testschließung (siehe oben!) -> ansonsten besteht die Möglichkeit, dass die SuS, die fertig sind, den anderen sagen kann, was richtig ist

#### Abschnitt "Darstellung"

- aktivieren Sie zunächst "Mehr anzeigen..."
- bezieht sich auf das Aussehen des Kurses und des Testes während des Tests
- Nutzerbild anzeigen KEIN BILD
- Dezimalzahlen in Gesamtbewertung ich nutze 2
- Dezimalzahlen in Fragebewertung  $-$  "Genauso wie Gesamtbewertung"
- Blöcke bei Testversuch anzeigen NEIN

#### *Abschnitt "Weitere Zugriffsbeschränkungen"*

- hier nehme ich persönlich keine Einstellungen vor
- man könnte ein Kennwort für den Test vergeben, das muss man den SuS dann aber mitteilen

#### *Abschnitt "Gesamtfeedback"*

- hier legt man nun die Prozentuale Notenverteilung/ (Punkteverteilung im BG) fest

## Hinweis: Wenn die Anzahl der Bewertungsgrenzen/ Feedbacks nicht ausreichen, dann den Button "3 weitere Feedbackfelder hinzufügen" anklicken!

Feedback bei Vollzeitklassen mit Notensystem (FO 11.+12., BG 11., …………………………………….)

- Bewertungsgrenze: 100%
- Feedback: 1 SEHR GUT
- Bewertungsgrenze: 93%
- Feedback: 2 GUT
- Bewertungsgrenze: 75%
- Feedback: 3 BEFRIEDIGEND
- Bewertungsgrenze: 60%
- Feedback: 4 AUSREICHEND
- Bewertungsgrenze: 40%
- Feedback: 5 MANGELHAFT
- Bewertungsgrenze: 20%
- Feedback: 6 UNGENÜGEND

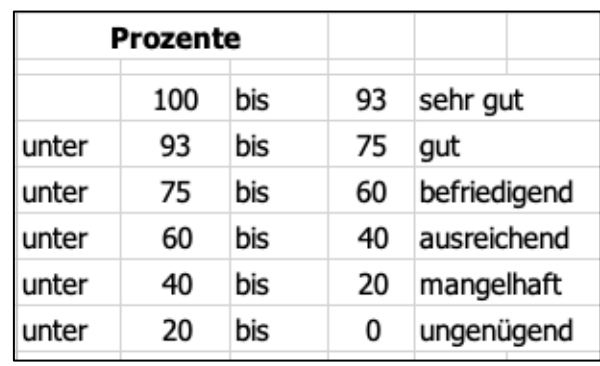

## Feedback bei Teilzeitklassen mit Notensystem

(Duale Ausbildung)

- Bewertungsgrenze: 100%
- Feedback: 1 SEHR GUT
- Bewertungsgrenze: 92%
- Feedback: 2 GUT
- Bewertungsgrenze: 81%
- Feedback: 3 BEFRIEDIGEND
- Bewertungsgrenze: 67%
- Feedback: 4 AUSREICHEND
- Bewertungsgrenze: 50%
- Feedback: 5 MANGELHAFT
- Bewertungsgrenze: 30%
- Feedback: 6 UNGENÜGEND

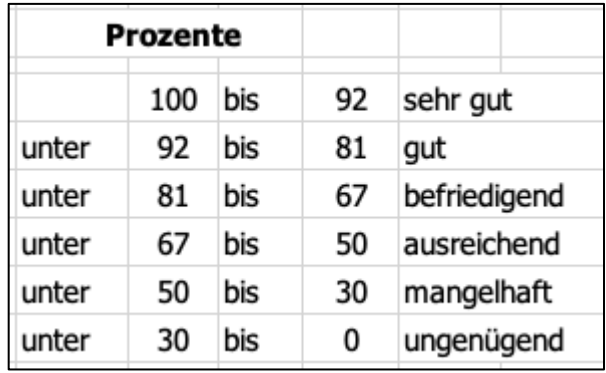

#### Feedback zu den Notenpunkten im beruflichen Gymnasium

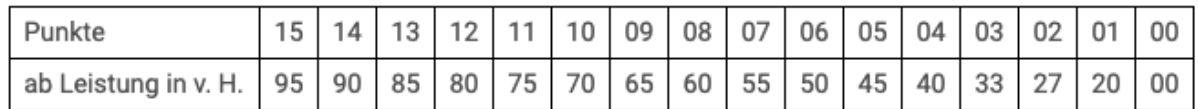

- Bewertungsgrenze: 100%
- Feedback: 1+ (15 NP)
- Bewertungsgrenze: 95%
- Feedback: 1 (14 NP)
- Bewertungsgrenze: 90%
- Feedback: 1- (13 NP)
- Bewertungsgrenze: 85%
- Feedback: 2+ (12 NP)
- Bewertungsgrenze: 80%
- Feedback: 2 (11 NP)
- Bewertungsgrenze: 75%
- Feedback: 2- (10 NP)
- Bewertungsgrenze: 70%
- $-$  Feedback:  $3+ (9 NP)$
- Bewertungsgrenze: 65%
- Feedback: 3 (8 NP)
- Bewertungsgrenze: 60%
- Feedback: 3- (7 NP)
- Bewertungsgrenze: 55%
- Feedback:  $4+ (6 NP)$
- Bewertungsgrenze: 50%
- Feedback: 4 (5 NP)
- Bewertungsgrenze: 45%
- Feedback: 4- (4 NP)
- Bewertungsgrenze: 40%
- Feedback: 5+ (3 NP)
- Bewertungsgrenze: 33%
- Feedback: 5 (2 NP)
- Bewertungsgrenze: 27%
- Feedback: 5- (1 NP)
- Bewertungsgrenze: 20%
- Feedback: 6 (0 NP)

#### *Abschnitt "Weitere Einstellungen"*

- Verfügbarkeit solange Sie an dem Kurs arbeiten, sollten die SuS den Eintrag im Kurs NICHT sehen – deshalb Einstellung auf: "Für Teilnehmer/innen verborgen"
- Gruppenmodus wenn mehrere Klassen in Ihrem Kurs eingeschrieben UND in Gruppen unterteilt sind, dann ist es sinnvoll den Gruppenmodus auf: "Getrennte Gruppen" zu setzen

#### *Abschnitt "Voraussetzungen"*

- wenn Sie mehrere Klassen in einem Kurs haben und diese auch in Gruppen aufgeteilt sind, dann ist es möglich hier festzulegen, welche der Klassen auf den Test zugreifen darf
- klicken Sie auf den Button "Voraussetzung hinzufügen" >> Popup – Fenster öffnet sich

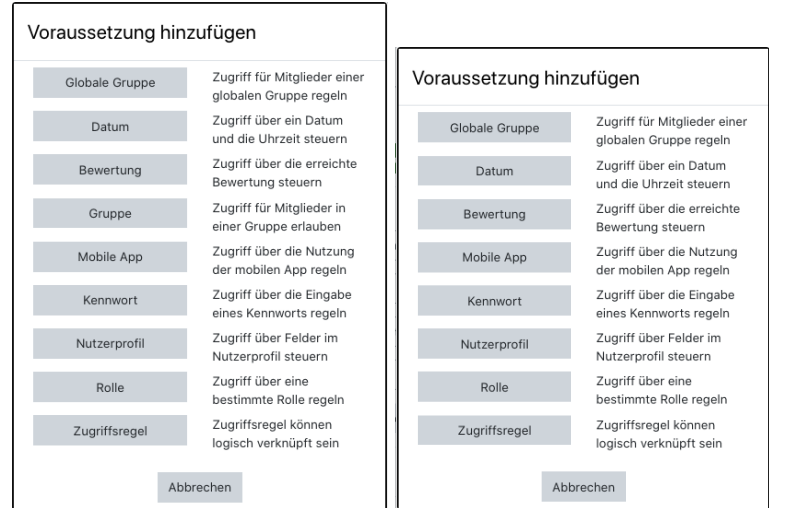

*Abbildung 3: Popup – Fenster in verschiedenen Versionen*

- wählen Sie aus WER zugreifen darf ODER auch NICHT zugreifen darf (beides ist möglich!)
- haben Sie "Gruppen" in Ihrem Kurs, dann wird auch der Button "Gruppen" angezeigt
- z.B. "Globale Gruppe" >> Popup schließt sich und Anzeige ist etwas erweitert
- wählen Sie im Feld hinter dem Wort "Globale Gruppe" die Klasse aus, die auf den Test zugreifen darf (siehe Bsp.)

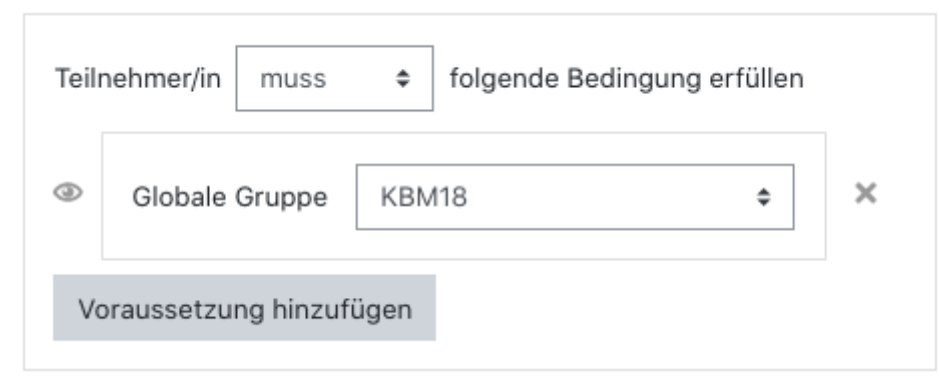

*Abbildung 4: Voraussetzung für den Test*

Anmerkung: Das liest sich nun so: Teilnehmer MUSS folgende Bedingung erfüllen Globale Gruppe KBM18

d.h. NUR wer zur Globalen Gruppe "KBM18" gehört, darf auf den Test zugreifen.

Sollen mehrere Klassen auf den Test zugreifen können UND sind auch im Kurs eingeschrieben, dann kann das so aussehen:

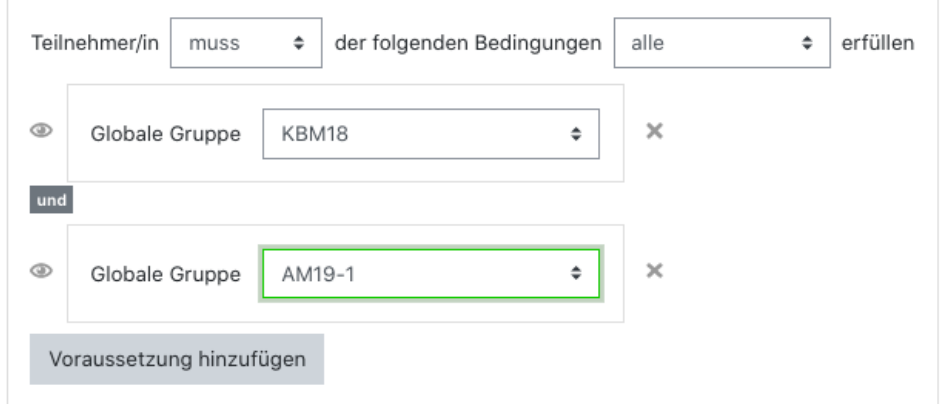

!! ABER ACHTUNG: in der oberen Abbildung bedeutet die Anzeige folgendes:

Teilnehmer MUSS die folgenden Bedingungen ALLE erfüllen Globale Gruppe KBM18 UND Globale Gruppe AM19-1

d.h., NUR wenn der Teilnehmer in BEIDEN Gruppen drin ist, darf er auf den Test zugreifen.

Wenn man also ZWEI Klassen von SECHS Klassen (wie z.B. bei den Lernfeldern der ERZ) auf den Test zugreifen lassen will, muss die Einstellungen wie folgt sein:

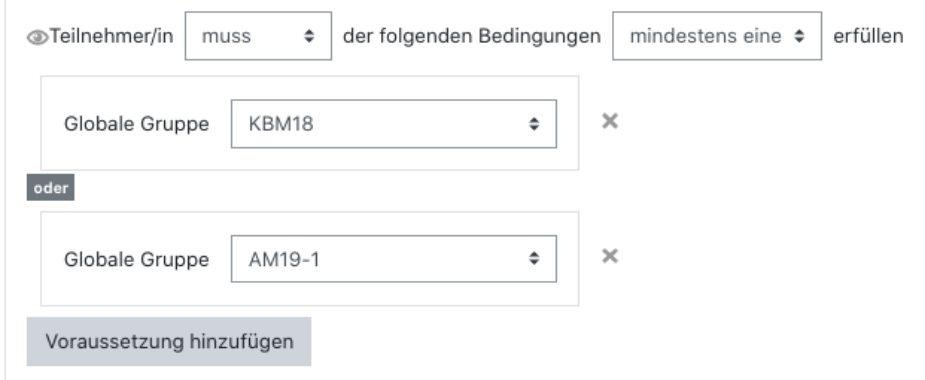

- man beachte, dass aus ALLE  $\rightarrow$  "MINDESTENS EINE" und aus dem Wörtchen UND zwischen den beiden Klassen ein ODER wurde  $\rightarrow$  das nennt man auch "logische Verknüpfung" oder "logische Bedingung"

! Weiterhin ist zu beachten: Natürlich können nur die Klassen auf den Test zugreifen, die auch in den Kurs eingeschrieben sind. Sollte man hier also eine Globale Gruppe (sprich Klasse) auswählen, die NICHT im Kurs eingeschrieben ist, dann wird diese Klasse auch NICHT auf den Test zugreifen können!!!

> das Wörtchen "MUSS" kann auch geändert werden in "DARF NICHT"

#### Abschnitt "Kompetenzen"

- es ist möglich in seinem Kurs festzulegen, dass die Teilnehmer erst bestimmte Aufgaben usw. erfüllt haben müssen, bevor sie den Test nutzen können.
- dieser Abschnitt ist auch in vielen anderen "Aktivitäten" vorhanden

**KLICKEN SIE AUF DEN BUTTON "Sichern und zum Kurs"** 

#### Aufgaben anlegen

- klicken Sie auf den Test > Seite wechselt
- wenn Ihr Test noch KEINE Fragen beinhaltet, dann klicken Sie auf den Button "Testinhalt bearbeiten"
- wenn Ihr Test schon Fragen beinhaltet, Sie diese aber erweitern, ergänzen oder ändern wollen, dann klicken Sie rechts oben auf das Zahnrad > Untermenü geht auf und klicken Sie auf "Testinhalt bearbeiten"

>> Seite wechselt

- Sie erhalten eine Übersicht über alle Fragen, die es im Test gibt, diese Anzeige ist zum Anfang natürlich leer
- stellen Sie oben rechts "Beste Bewertung" auf 100 und klicken Sie auf "Speichern"
- wenn die Fragen bei allen SuS in einer anderen Reihenfolge erscheinen sollen, dann aktivieren Sie das Kästchen "Fragen mischen"

Anmerkung: Mit der letzten Einstellung werden die Fragen gemischt und zuvor in den Einstellungen zum Test haben wir festgelegt "Antworten mischen". Es erfolgt also ein zweifaches Mischen!

- um eine Frage zu erstellen, klicken Sie zunächst rechts auf "Hinzufügen" > Untermenü öffnet sich
- Sie können auswählen:
	- $\rightarrow$  Neue Frage (1)
	- $\rightarrow$  aus der Fragesammlung (2)
	- $\rightarrow$  Zufallsfrage (3)

zu (1) Neue Frage  $\rightarrow$  erklärt sich selbst

zu (2) aus einer Fragesammlung  $\rightarrow$  wenn Sie Fragen in einem Fragekatalog haben, können Sie hier eine Frage auswählen; ist zum Anfang natürlich leer

zu (3) Zufallsfrage  $\rightarrow$  Sie überlassen es dem System, welche Frage aus dem Fragkatalog gewählt wird: ist zum Anfang auch nicht möglich

- klicken Sie auf "Neue Frage"
- ein Popup Auswahlfenster erscheint
- hier können Sie den Fragetypen auswählen, den Sie nutzen möchten

bei der Auswahl auf der linken Seite, bekommen Sie auf der rechten Seite des Fensters eine kleine Erklärung zum Fragetypen

#### *Fragetyp "Multiple Choice (OU)"*

#### Allgemeines

- bei diesem Fragetypen kann sowohl nur EINE als auch MEHRERE Antworten richtig sein

## $\rightarrow$  klicken Sie den Typ "Multiple Choice (OU)" an und dann auf  **"Hinzufügen" > Seite wechselt**

#### Bsp.:

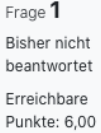

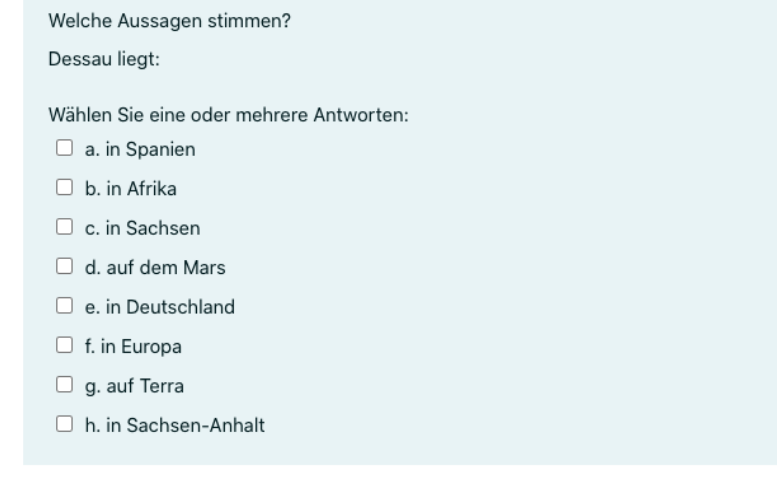

*Abbildung 5: Beispiel zu "Multiple Choice (OU)"*

#### Abschnitt "Kategorie"

- in diesem Abschnitt kann man festlegen, wo die Frage abgelegt werden soll, belassen Sie es am besten beim aktuellen Kurs
- zu einem späteren Zeitpunkt kann man den Fragepool der entsteht auch für andere Kurse freigeben

! Beachte: Wenn es im Test schon eine Frage gibt, dann ist dieses Feld ausgegraut. Will man es doch ändern, deaktiviert man darüber das Kästchen von "Diese Kategorie benutzen". Dann kann man die Frage einer anderen Kategorie als dem aktuellen Kurs zuweisen.

#### Abschnitt "Fragetitel"

- vergeben Sie einen für sich sinnvollen Fragetitel, damit Sie wissen, was sich hinter der Aufgabe verbirgt (PFLICHTANGABE)

#### Abschnitt "Fragetext"

- Hier formulieren Sie Ihre Frage und weisen ggf. daraufhin, dass bei Mehrfachversuch Punkte abgezogen werden (PFLICHTANGABE)

#### Abschnitt "Erreichbare Punkte"

- kann mit der Anzahl der gültigen Antworten übereinstimmen, muss aber nicht
- das Moodle-System rechnet die Anzahl der Antworten auf die Punktzahl um, d.h., wenn Sie 10 richtige Antworten haben, aber nur 5 Punkte vergeben, dann wird Moodle je Antwort 0,5 Punkte rechnen (PFLICHTANGABE)

#### Abschnitt "Allgemeines Feedback"

- nutze ich nicht  $\rightarrow$  schauen Sie ggf. bei  $\bullet$  zur Erklärung

#### Abschnitt "ID-Nummer"

- Antwort mischen?  $\rightarrow$  sollte aktiv sein

#### Abschnitt "Antworten nummerieren"

- kann man machen, wenn man möchte

#### Abschnitt "Antworten"

- tragen Sie in Auswahl 1 Ihre erste Antwort ein
- markieren Sie im Kästchen darunter, ob diese richtig ist
- geben Sie ein Feedback auf die Antwort
- sollte die Anzahl der Felder nicht ausreichen kann man mit Hilfe des Buttons "Leerfelder für 3 weitere Auswahlmöglichkeiten", weitere Felder erzeugen

#### Abschnitt "Kombiniertes Feedback"

- hier ist bereits Text vorgegeben, den man ändern kann

#### Abschnitt "Mehrfachversuche"

- wenn Sie für den Test mehr als EINEN Versuch<sup>2</sup> zulassen, dann kann man hier Punktabzug für Mehrfachversuche festlegen
- man kann Hinweise für jeden Versuch bei der Lösung dieser Aufgabe geben – muss man aber nicht

<sup>&</sup>lt;sup>2</sup> die Anzahl für die Versuche wird in den Testeinstellungen festgelegt siehe Abschnitt "Bewertung" Seite 5

#### Abschnitt "Erstellt/ Verändert"

- dieser Abschnitt ist nur zu sehen, wenn Sie eine bereits vorhandene Frage verändern

#### >> FERTIG – klicken Sie auf "Änderungen speichern"

die Seite wechselt und zeigt Ihnen die Frage mit ein paar Informationen an

#### Vorschau EINZELN

- klicken Sie am Ende jeder Aufgabenzeile auf die LUPE, um eine Voransicht der Aufgabe zu sehen

! BEACHTEN SIE: Sollten Sie an der Frage die Punktzahl ändern, dann müssen Sie die Aufgabe bearbeiten (Zahnrad auf der rechten Seite vor dem Fragetitel) UND in dieser Übersicht muss ebenfalls die Zahl am Ende der Zeile angepasst werden  $\rightarrow$  dazu auf den Stift klicken und dann dieselbe Zahl eingeben, wie in der Frage festgelegt. Diese Punkte dienen hier auch dazu, die Fragen untereinander zu Wichten.

#### *Fragetyp "Zuordnung"*

Allgemeines

- mit Hilfe dieses Fragetyps kann man z.B.
	- $\rightarrow$  Wörter Bilder zuordnen
	- $\rightarrow$  Wörter Wörter zuordnen (Fremdsprache)
	- $\rightarrow$  Fragen Antworten zuordnen usw.

## $\rightarrow$  klicken Sie den Typ "Zuordnung" an und dann auf "Hinzufügen"  **> Seite wechselt**

#### Abschnitt "Kategorie"

- in diesem Abschnitt kann man festlegen, wo die Frage abgelegt werden soll, belassen Sie es am besten beim aktuellen Kurs
- zu einem späteren Zeitpunkt kann man den Fragepool, der entsteht, auch für andere Kurse freigeben

! Beachte: Wenn es im Test schon eine Frage gibt, dann ist dieses Feld ausgegraut. Will man es doch ändern, deaktiviert man darüber das Kästchen von "Diese Kategorie benutzen". Dann kann man die Frage einer anderen Kategorie als dem aktuellen Kurs zuweisen.

#### Abschnitt "Fragetitel"

- vergeben Sie einen für sich sinnvollen Fragetitel, damit Sie wissen, was sich hinter der Aufgabe verbirgt (PFLICHTANGABE)

#### Abschnitt "Fragetext"

- Hier formulieren Sie Ihre Frage und weisen ggf. daraufhin, dass bei Mehrfachversuch Punkte abgezogen werden (PFLICHTANGABE)

#### Abschnitt "Erreichbare Punkte"

- kann mit der Anzahl der gültigen Antworten übereinstimmen, muss aber nicht
- das Moodle-System rechnet die Anzahl der Antworten auf die Punktzahl um, d.h., wenn Sie 10 richtige Antworten haben, aber nur 5 Punkte vergeben, dann wird Moodle je Antwort 0,5 Punkte rechnen (PFLICHTANGABE)

#### Abschnitt "Allgemeines Feedback"

- nutze ich nicht  $\rightarrow$  schauen Sie ggf. bei  $\bullet$  zur Erklärung

#### Abschnitt "ID-Nummer"

- Antwort mischen?  $\rightarrow$  sollte aktiv sein

#### Abschnitt "Antworten"

- tragen Sie im Feld "Frage  $X^{3}$ " Ihre
	- $\rightarrow$  Frage
		- ODER
	- $\rightarrow$  Text
		- ODER
	- $\rightarrow$  Wortgruppe ODER
	- $\rightarrow$  Wort
		- ODER
	- $\rightarrow$  Bild (per Drag & Drop) ein

#### ! ACHTUNG die Bilder nicht zu groß wählen, ggf. verkleinern!

tragen Sie im Feld "Antwort" die passende Antwort zur Frage/ Aufgabe ein

! Beachte: Es müssen mindestens 2 Fragen und 3 Antworten zur Verfügung gestellt werden.

Hinweise: Sie können weitere FALSCHE Antworten zur Verfügung stellen! Dabei wird das Fragefeld freigelassen.

 $3$  X steht für Ziffern 1 bis n (n = beliebig viele)

#### Bsp.:

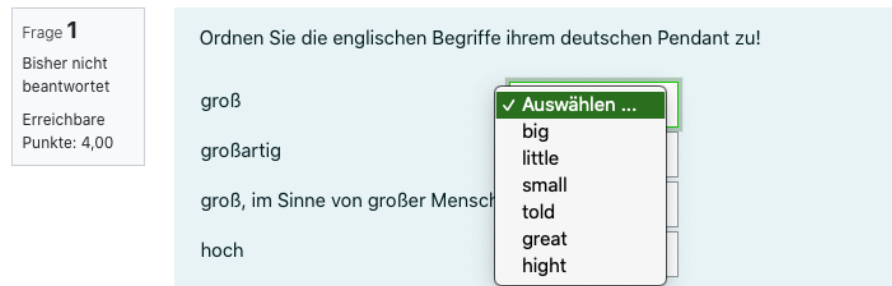

#### *Abbildung 6: Beispiel Aufgabe "Zuordnung"*

#### Abschnitt "Kombiniertes Feedback"

- hier ist bereits Text vorgegeben, den man ändern kann

#### Abschnitt "Mehrfachversuche"

- wenn Sie für den Test mehr als EINEN Versuch<sup>4</sup> zulassen, dann kann man hier Punktabzug für Mehrfachversuche festlegen
- man kann Hinweise für jeden Versuch bei der Lösung dieser Aufgabe geben – muss man aber nicht

#### Abschnitt "Erstellt/ Verändert"

dieser Abschnitt ist nur zu sehen, wenn Sie eine bereits vorhandene Frage verändern

#### >> FERTIG - klicken Sie auf "Änderungen speichern"

die Seite wechselt und zeigt Ihnen die Frage mit ein paar Informationen an

#### Vorschau EINZELN

- klicken Sie am Ende jeder Aufgabenzeile auf die LUPE, um eine Voransicht der Aufgabe zu sehen

! BEACHTEN SIE: Sollten Sie an der Frage die Punktzahl ändern, dann müssen Sie die Aufgabe bearbeiten (Zahnrad auf der rechten Seite vor dem Fragetitel) UND in dieser Übersicht muss ebenfalls die Zahl am Ende der Zeile angepasst werden  $\rightarrow$  dazu auf den Stift klicken und dann dieselbe Zahl eingeben, wie in der Frage festgelegt. Diese Punkte dienen hier auch dazu, die Fragen untereinander zu Wichten.

<sup>4</sup> die Anzahl für die Versuche wird in den Testeinstellungen festgelegt siehe Abschnitt "Bewertung" Seite 5

#### *Fragetyp "Lückentextauswahl"*

#### Allgemeines

- bei diesem Fragetypen können Sie einen Lückentext mit einer vorgegebenen Lückentextauswahl erstellen
- dabei ist es möglich mehrere Auswahllisten zu erstellen

#### Bsp.:

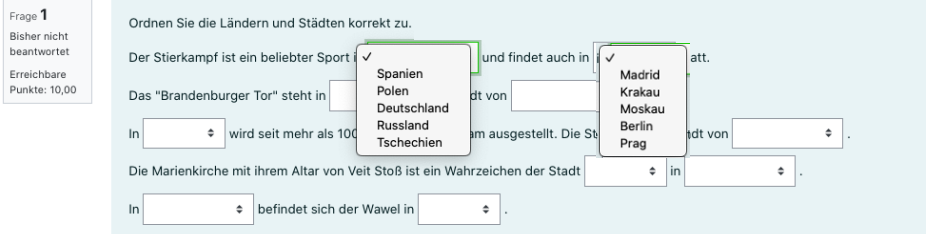

Abbildung 7: Beispiel "Lückentextauswahl"

#### Abschnitt "Kategorie"

- in diesem Abschnitt kann man festlegen, wo die Frage abgelegt werden soll, belassen Sie es am besten beim aktuellen Kurs
- zu einem späteren Zeitpunkt kann man den Fragepool, der entsteht, auch für andere Kurse freigeben

! Beachte: Wenn es im Test schon eine Frage gibt, dann ist dieses Feld ausgegraut. Will man es doch ändern, deaktiviert man darüber das Kästchen von "Diese Kategorie benutzen". Dann kann man die Frage einer anderen Kategorie als dem aktuellen Kurs zuweisen.

#### Abschnitt "Fragetitel"

- vergeben Sie einen für sich sinnvollen Fragetitel, damit Sie wissen, was sich hinter der Aufgabe verbirgt (PFLICHTANGABE)

#### Abschnitt "Fragetext"

Hier formulieren Sie Ihre Frage und weisen ggf. daraufhin, dass bei Mehrfachversuch Punkte abgezogen werden

! BEACHTE der eigentliche Lückentext wird hier angelegt, aber zunächst muss die Auswahl definiert werden.

> Lückentext erstellen  $\rightarrow$  siehe Abschnitt "Auswahl" (PFLICHTANGABE)

#### Abschnitt "Erreichbare Punkte"

- kann mit der Anzahl der gültigen Antworten übereinstimmen, muss aber nicht
- das Moodle-System rechnet die Anzahl der Antworten auf die Punktzahl um, d.h., wenn Sie 10 richtige Antworten

haben, aber nur 5 Punkte vergeben, dann wird Moodle je Antwort 0,5 Punkte rechnen (PFLICHTANGABE)

## Abschnitt "Allgemeines Feedback"

- nutze ich nicht  $\rightarrow$  schauen Sie ggf. bei  $\bullet$  zur Erklärung

#### Abschnitt "ID-Nummer"

- Sie können eine ID-Nummer vergeben (normal kann das Feld freibleiben)

#### Abschnitt "Auswahl"

- aktivieren Sie das Kästchen "Zufallsanordnung", wenn gewünscht
- hier legen Sie die Antworten für den Lückentext fest
- falls Sie mehrere Felder haben (wie z.B. im oberen Beispiel) dann benötigen Sie ZWEI Gruppen A und B
	- $\rightarrow$  A für die Städte
	- $\rightarrow$  B für die Länder
- die Gruppen entsprechen am Ende zwei Listen siehe Abbildung 7: Beispiel "Lückentextauswahl"

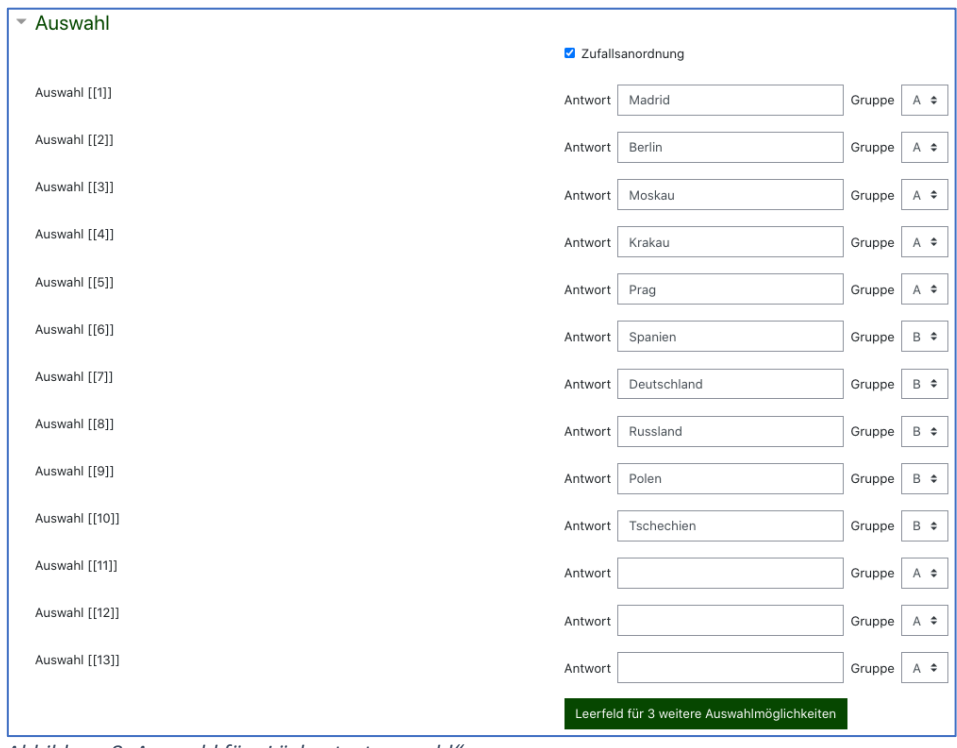

*Abbildung 8: Auswahl für "Lückentextauswahl"*

## $\rightarrow$  JETZT ERST kann/ sollte der Lückentext im Abschnitt "Fragetext"  **erstellt werden!**

| $\bf o$<br>Fragetext | $Ff \times  T_f \times   U   \leq  S_1 \times Z  \times Z$<br>這<br>$+I$ $-$<br>B<br>這<br>$A^{\nightharpoonup}$<br>■ 国 国<br>亖<br>拿上 |
|----------------------|----------------------------------------------------------------------------------------------------|
|                      | Ordnen Sie die Ländern und Städten korrekt zu.                                                                                     |
|                      | Der Stierkampf ist ein beliebter Sport in [[6]] und findet auch in [[1]] statt.                                                    |
|                      | Das "Brandenburger Tor" steht in [[2]] Hauptstadt von [[7]].                                                                       |
|                      | In [[3]] wird seit mehr als 100 Jahren ein Leichnam ausgestellt. Die Stadt ist Hauptstadt von [[8]].                               |
|                      | Die Marienkirche mit ihrem Altar von Veit Stoß ist ein Wahrzeichen der Stadt [[4]] in [[9]].                                       |
|                      | In [[10]] befindet sich der Wawel in [[5]].                                                                                        |

*Abbildung 9: Lückentext erstellen*

## ! Beachten Sie an der Stelle: wo die RICHTIGE Stadt ODER das RICHTIGE Land stehen soll, muss die entsprechende Ziffer aus der Auswahl in [[…]] stehen.

## Abschnitt "Kombiniertes Feedback"

- hier ist bereits Text vorgegeben, den man ändern kann

## Abschnitt "Mehrfachversuche"

- wenn Sie für den Test mehr als EINEN Versuch<sup>5</sup> zulassen, dann kann man hier Punktabzug für Mehrfachversuche festlegen
- man kann Hinweise für jeden Versuch bei der Lösung dieser Aufgabe geben – muss man aber nicht

## Abschnitt "Erstellt/ Verändert"

- dieser Abschnitt ist nur zu sehen, wenn Sie eine bereits vorhandene Frage verändern

#### >> FERTIG - klicken Sie auf "Änderungen speichern"

- die Seite wechselt und zeigt Ihnen die Frage mit ein paar Informationen an

#### Vorschau EINZELN

- klicken Sie am Ende jeder Aufgabenzeile auf die LUPE, um eine Voransicht der Aufgabe zu sehen

! BEACHTEN SIE: Sollten Sie an der Frage die Punktzahl ändern, dann müssen Sie die Aufgabe bearbeiten (Zahnrad auf der rechten Seite vor dem Fragetitel) UND in dieser Übersicht muss ebenfalls die Zahl am Ende der Zeile angepasst werden  $\rightarrow$  dazu auf den Stift klicken und dann dieselbe Zahl eingeben, wie in der Frage festgelegt. Diese Punkte dienen hier auch dazu, die Fragen untereinander zu Wichten.

<sup>5</sup> die Anzahl für die Versuche wird in den Testeinstellungen festgelegt siehe Abschnitt "Bewertung" Seite 5

## *Fragetyp "Freitext"*

#### Allgemeines

bei diesem Fragetypen müssen die SuS die Frage/ Aufgabe frei beantworten. Eine automatische Bewertung ist HIER nicht möglich! Beispiel siehe Abbildung 10: Beispiel zu "Freitext"

! Beachte: Freitext – Aufgaben müssen händisch kontrolliert und bewertet werden!

#### Abschnitt "Kategorie"

- in diesem Abschnitt kann man festlegen, wo die Frage abgelegt werden soll, belassen Sie es am besten beim aktuellen Kurs
- zu einem späteren Zeitpunkt kann man den Fragepool, der entsteht, auch für andere Kurse freigeben

#### Abschnitt "Fragetitel"

vergeben Sie einen für sich sinnvollen Fragetitel, damit Sie wissen, was sich hinter der Aufgabe verbirgt (PFLICHTANGABE)

#### Abschnitt "Fragetext"

- hier formulieren Sie Ihre Frage/ Aufgabe (PFLICHTANGABE)

#### Abschnitt "Erreichbare Punkte"

- geben Sie die Anzahl der Punkte ein
- da man DIESE Aufgabe NACH dem Beenden des Testes nachträglich nachsehen muss, vergibt man die erreichten Punkte bei der Kontrolle (PFILCHTANGABE)

#### Abschnitt "Allgemeines Feedback"

nutze ich nicht  $\rightarrow$  schauen Sie ggf. bei  $\bullet$  zur Erklärung

#### Abschnitt "ID-Nummer"

- Sie können eine ID-Nummer vergeben (normal kann das Feld freibleiben)

#### Abschnitt "Antwortoptionen"

- hier wird festgelegt, WIE die SuS die Aufgabe/ Frage beantworten
- "Antwortformat" treffen Sie eine Auswahl  $\rightarrow$  folgende Möglichkeiten
- $\rightarrow$  HTML Editor (ein Textfeld mit Formatierungsmöglichkeiten für die SuS ähnlich Word)
- $\rightarrow$  HTML Editor mit Dateiauswahl (ein Textfeld mit Formatierungsmöglichkeit UND Dateien hochladen)
- → Unformatierter Text (SuS können KEINE Formatierungen vornehmen)
- $\rightarrow$  Unformatierter Text, Schriftart mit fester Laufweite (eine Schriftart ist voreingestellt UND eine Formatierung ist NICHT möglich)
- $\rightarrow$  kein Textfeld (hier darf die Einstellung bei "Anhänge erlauben" NICHT Nein sein!)
- "Texteingabe erforderlich" treffen Sie eine Auswahl
- "Größe des Eingabefeldes"<sup>6</sup> treffen Sie eine Auswahl
- "Anhänge erlaubt"<sup>7</sup> treffen Sie eine Auswahl

## Abschnitt "Antwortvorlage"

hier können Sie eine Text eingeben, der im Antwortfeld vorgegeben wird

## Abschnitt "Bewerterinformation"

- hier können Sie z.B. mitteilen:
	- $\rightarrow$  Bewertungskriterien
	- $\rightarrow$  Musterlösungen etc.
- diese Informationen werden NACH dem Test angezeigt

## Abschnitt "Erstellt/ Verändert"

- dieser Abschnitt ist nur zu sehen, wenn Sie eine bereits vorhandene Frage verändern

## >> FERTIG – klicken Sie auf "Änderungen speichern"

die Seite wechselt und zeigt Ihnen die Frage mit ein paar Informationen an

#### Vorschau EINZELN

- klicken Sie am Ende jeder Aufgabenzeile auf die LUPE, um eine Voransicht der Aufgabe zu sehen

! BEACHTEN SIE: Sollten Sie an der Frage die Punktzahl ändern, dann müssen Sie die Aufgabe bearbeiten (Zahnrad auf der rechten Seite vor dem Fragetitel) UND in dieser Übersicht muss ebenfalls die Zahl am

<sup>6</sup> dann erforderlich, wenn die SuS einen Text in einem Textfeld eingeben sollen

<sup>7</sup> wenn die SuS zusätzlich zu Eingabe vom Textfeld eine Datei hochladen sollen

Ende der Zeile angepasst werden  $\rightarrow$  dazu auf den Stift klicken und dann dieselbe Zahl eingeben, wie in der Frage festgelegt. Diese Punkte dienen hier auch dazu, die Fragen untereinander zu Wichten.

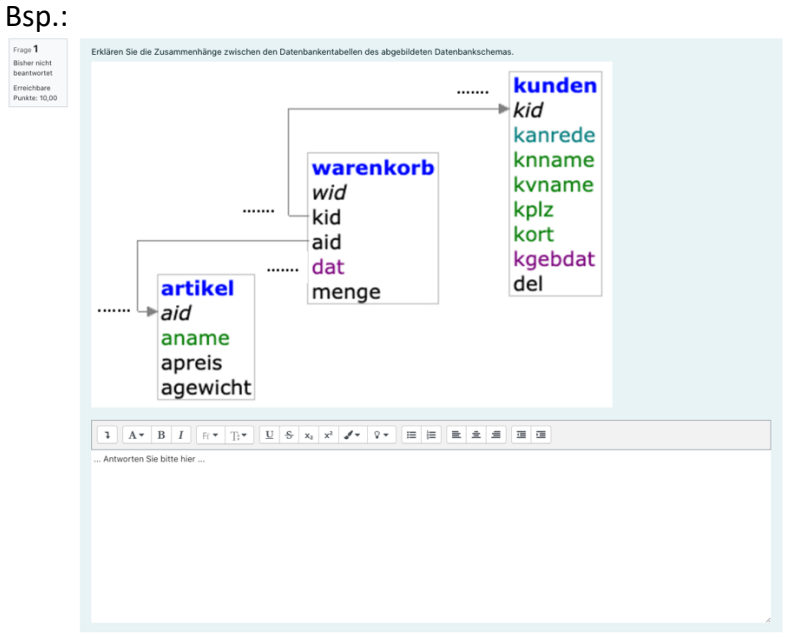

*Abbildung 10: Beispiel zu "Freitext"*

## *TEST testen – VORSCHAU des ganzen Tests*

- gehen Sie zurück zur Ihrer Gesamtkursansicht
- klicken Sie den Test an
- klicken Sie rechts auf das Zahnrad  $\rightarrow$  Untermenü
- klicken Sie auf "Vorschau"
- klicken Sie auf den Button "Versuch beginnen"

! Achtung: Mit Beginn des Testes beginnt die Zeit zu laufen. Dies sehen Sie rechts oben unter "Test-Navigation".

Spielen Sie den Test jetzt für sich durch, prüfen Sie, wie lange Sie benötigen und entscheiden Sie, wie viel Zeit mehr sie den SuS geben wollen!

DIESEN ZEITWERT in Minuten müssen Sie nun korrekt in den Testeinstellungen eintragen!

Weiterhin ist der Test noch unsichtbar. Dieser muss noch sichtbar geschaltet werden.

*Anpassung der Zeitdauer nach eigenem TEST-Versuch und Test freigeben*

- wenn Sie den Versuch beendet haben, gehen Sie wieder zurück zur Gesamtkursansicht
- klicken Sie auf Ihren Kurs  $\rightarrow$  Seite wechselt
- klicken Sie rechts auf das Zahnrad und wählen Sie "Einstellungen"
- -
- passen Sie den Text in der Beschreibung zum Test an: siehe Abschnitt "Allgemein" Seite 3
- tragen Sie im "Abschnitt Zeit" bei Zeitdauer Ihren Wert in Minuten ein (andere Maßeinheiten auch möglich!)
- passen Sie die Zeiten für die Testöffnung und -schließung an
- schalten Sie den Test JETZT für die SuS sichtbar
- ändern Sie im Abschnitt "Weitere Einstellungen"  $\rightarrow$ Verfügbarkeit auf "Auf Kursseite anzeigen"
- klicken Sie am Ende der Seite auf "Speichern und zum Kurs"
- beim Klick auf "Speichern und Anzeigen" springt Moodle auf die Seite, wo man den Test beginnen kann

## Notizen

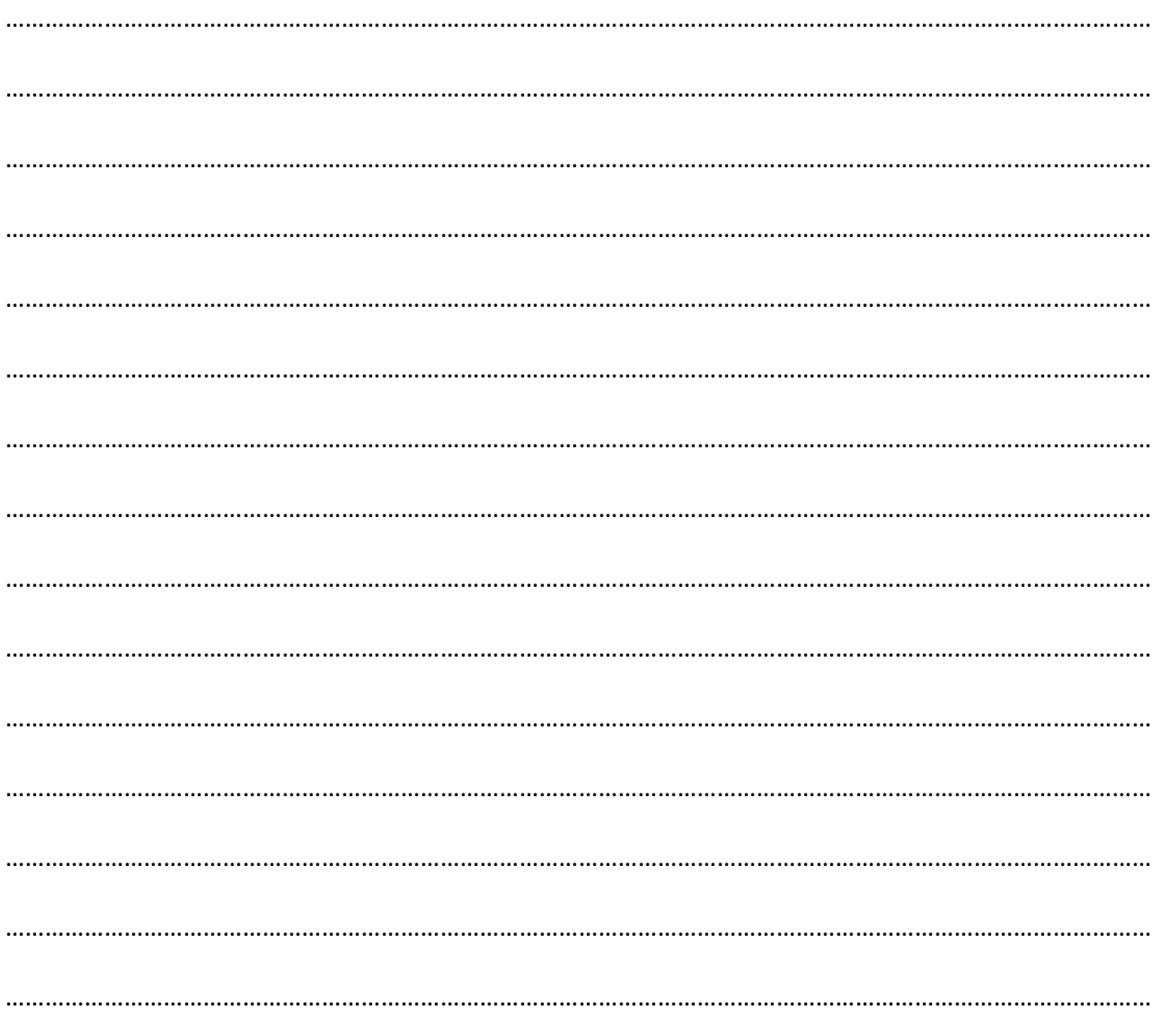